# **Zjištění barev webové stránky pomocí nástroje ColorZilla**

Colorzilla je doplněk webového prohlížeče, který umí (mimo jiné) z webové stránky získat tzv. hexadecimální kód barvy, kterým se ve zdrojovém kódu webové stránky definuje barva. Hexadecimální kód barvy lze využít také pro kontrolu kontrastu ve validátoru kontrastu.

### **Instalace doplňku ColorZilla**

- 1. Ve webovém prohlížeči Chrome nebo Firefox zadejte adresu **<https://www.colorzilla.com/>**.
- 2. Z nabídky zvolte **ColorZilla for Chrome and Firefox**. Další nabídka se přizpůsobí Vašemu prohlížeči, některé detaily se proto mohou lišit podle použitého prohlížeče.
- 3. Klikněte na tlačítko **Install ColorZilla** (většinou je u tlačítka uvedena také verze rozšíření).
- 4. Klikněte na tlačítko **Přidat do Chromu**, resp. **Přidat do Firefoxu**.
- 5. Dokončete instalaci doplňku, včetně udělení potřebných oprávnění.
- 6. Po instalaci se v pravém horním rohu prohlížeče vedle adresního řádku objeví doplňku ColorZilla ve formě ikony kapátka, viz obr. 1.

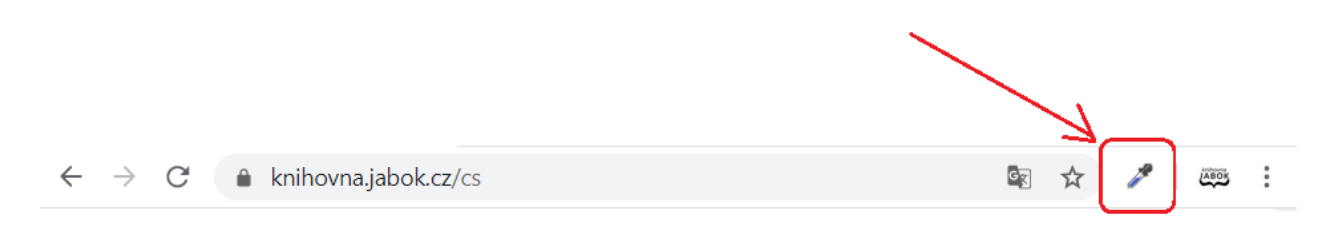

. Obr. 1: Zástupce rozšíření ColorZilla v prohlížeči

#### **Získání barvy z webové stránky pomocí volby Color picker**

1. Klikněte na ikonu nástroje ColorZilla (na kapátko). Tím aktivujete nástroj pro výběr barev. Pod ikonou kapátka by se po kliknutí na ikonu měl zobrazit text **Page Color Picker Active**. V případě, že se tento text po kliknutí na ikonu nezobrazí, v otevřené nabídce klikněte na položku

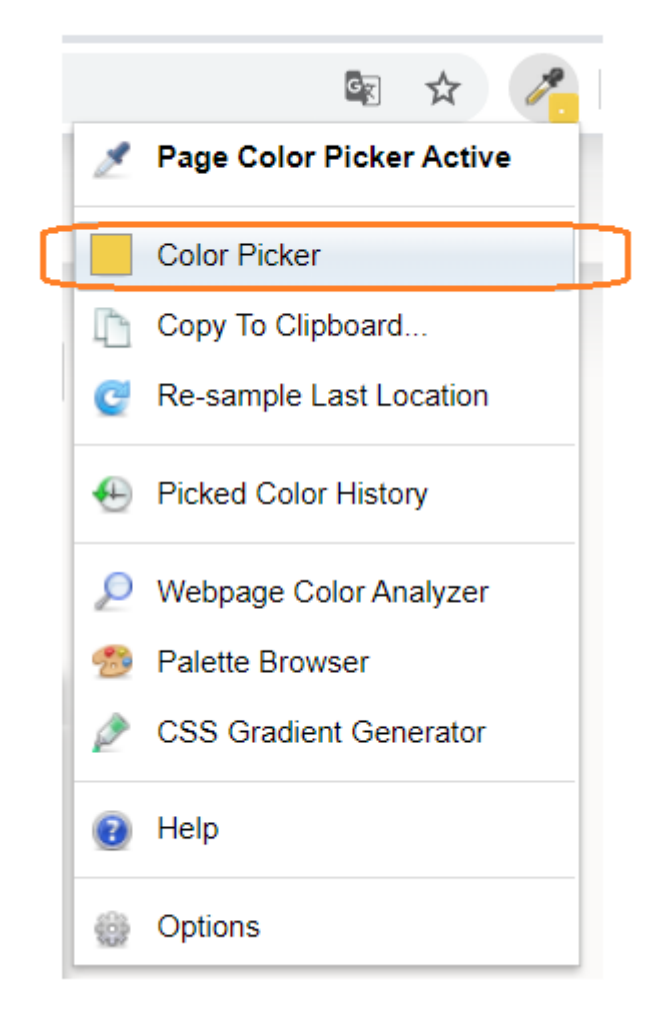

#### **Color Picker** (viz obr. 2).

Obr. 2: Aktivace nástroje Color Picker

2. Kurzor se změní v křížek a v horní části prohlížeče pod adresním řádkem se vysune černá lišta. Čtvereček na liště zobrazuje barvu oblasti stránky, na které se právě nachází kurzor (viz obr.  $3)^{1)}$  $3)^{1)}$  $3)^{1)}$ .

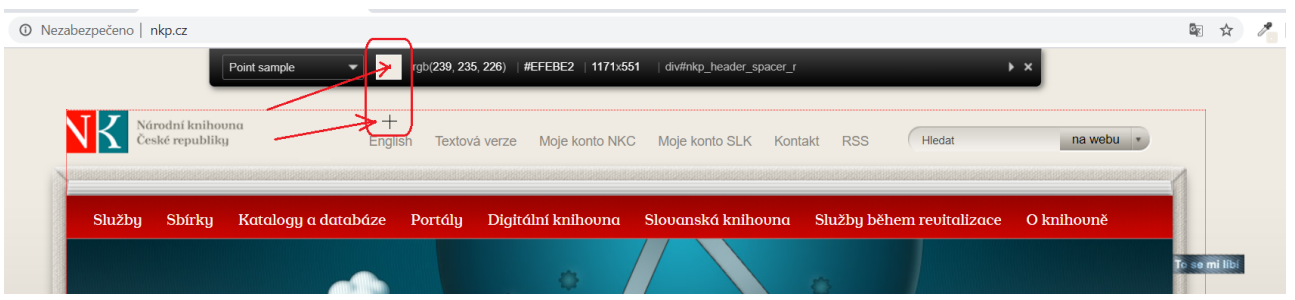

Obr. 3: Výběr barvy z webové stránky

3. Vyberte požadovanou oblast stránky a klikněte na ni myší. Vybraná barva se vloží do paměti (historie) nástroje ColorZilla.

> Pokud potřebujete zjistit barvu písma a písmo je příliš malé, takže je problém umístit na ně kurzor, můžete si zobrazení stránky zvětšit pomocí kombinace kláves **CTRL** a **+**.

5. Z historie uložených barev (Color History) napravo vyberte kliknutím čtvereček s požadovanou barvou a dole zkopírujte hodnotu hexadecimálního kódu barvy (viz obr. 4). Tento kód pak můžete zadat do validátoru kontrastu nebo do kódu webové stránky.

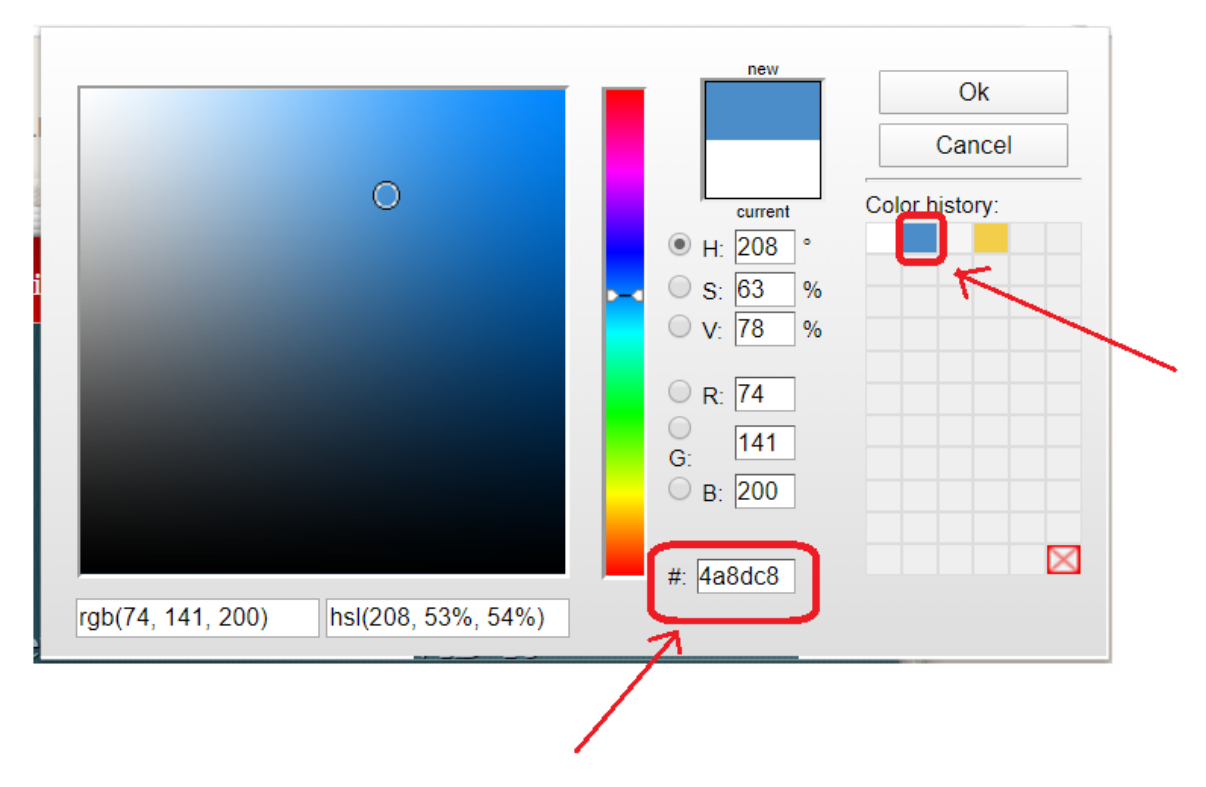

Obr. 4: Historie vybraných barev

## **Získání barev pomocí volby Webpage Color Analyzer**

Využít lze také nástroj pro hromadnou analýzu barev v definici webové stránky, tzv. Webpage Color Analyzer.

- 1. Klikněte na ikonu nástroje ColorZilla (na kapátko).
- 2. Z rozbalovací nabídky zvolte položku **Webpage Color Analyzer**. V horní části stránky se zobrazí okno s přehledem použitých barev (viz obr.  $5)^{2}$ )

| # knihovny.cz<br>KNIHOVNY.CZ<br>informace a skutty                                                 | CSS Colors on This Page                                                      | a.<br>Ok                                                   | Cancel |
|----------------------------------------------------------------------------------------------------|------------------------------------------------------------------------------|------------------------------------------------------------|--------|
| Katalog beletrie a odborné literatury<br>Vypüčte si knihy v knihovné nebo najděte informace online |                                                                              |                                                            |        |
|                                                                                                    | Zadejte hledaný dotaz, např. název knihy<br>Pakročilé vyhředinder            | <b>Q.HLEDAT</b>                                            |        |
| ČESKÉ KNIHOVNY<br>Vyhledávání v českých knihovnách a<br>databalaich                                | ZAHRANIČNÍ ZDROJE<br>Odborné a vědecké licencované publikace<br>zo zahraniči | E-KNIHY<br>Volné dastupné elektronické knihy ke<br>statuni |        |
| Letní čtení                                                                                        | Milan Kundera                                                                | Informujeme                                                |        |
| Kde a jak hledat                                                                                   | Slova, pojmy, situace                                                        | Online výstava                                             |        |

Obr. 5: Zobrazení barev pomocí volby Webpage Color Analyzer

3. Pokud na některou z barev kliknete myší, zobrazí se informace o dané barvě a stylů na stránce, ve kterých je daná barva použita (viz obr. 6).

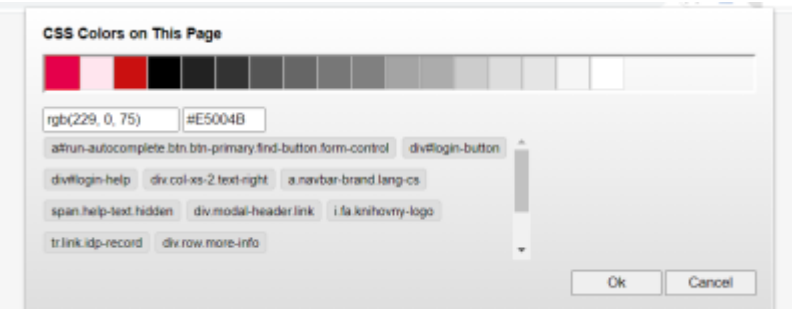

Obr. 6: Zobrazení informací o vybrané barvě pomocí nástroje Webpage Color Analyzer

[1\)](#page--1-0)

 $2)$ 

Jako příklad byl využit web Národní knihovny ČR.

Pro příklad byl použit portál Knihovny.cz

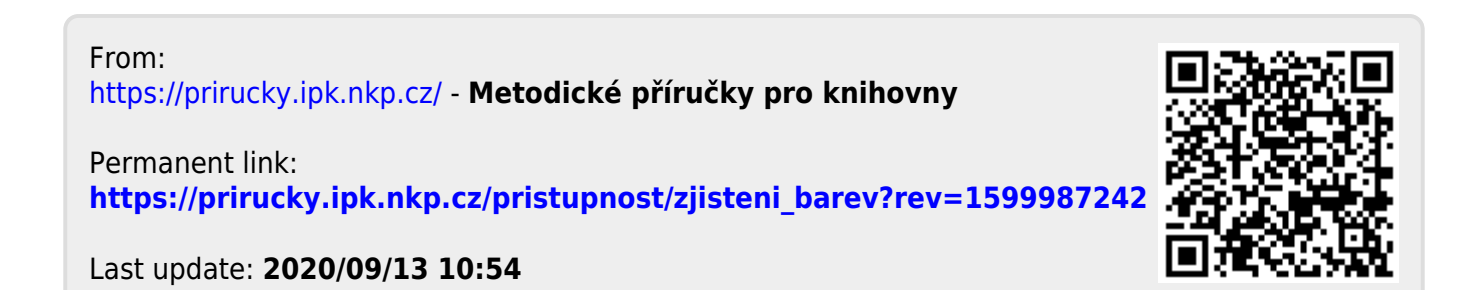